# Appointment Preferences

Profile settings for meetings

#### You can manage your Starfish Appointments within the **Appointment Preferences**

menu option.

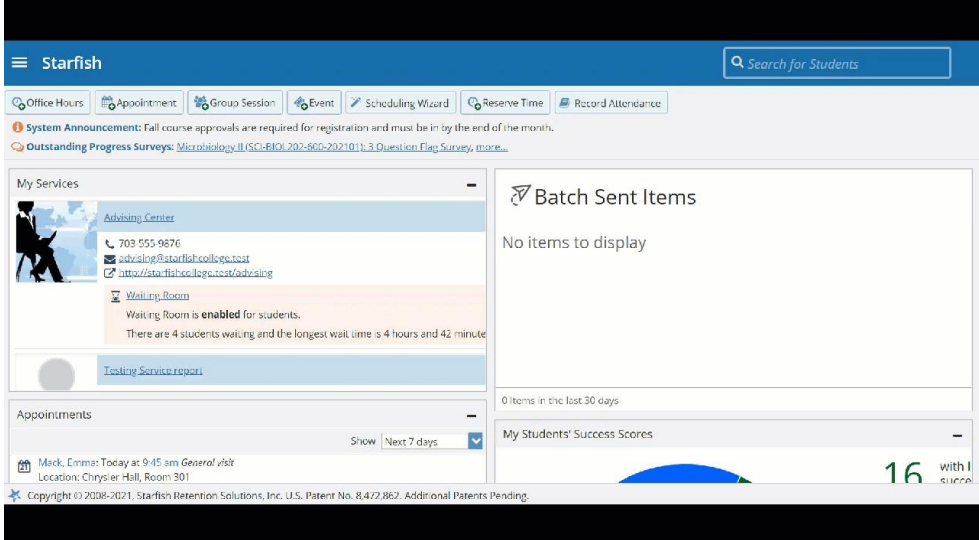

Navigate to your profile by selecting the hamburger menu > select your name > then select **Appointment Preferences**.

### Office Hour Defaults Minimum Appointment Length

Select the appropriate minimum appointment length that students should be able to make.

#### Scheduling Deadline

Select the appropriate latest time or date that a student can schedule appointments.

Select the **I want my schedule deadline to be flexible and allow drop-ins after deadline has passed** If you still allow walk-ins/drop-ins after the deadline for scheduled appointments has passed.

**Note:** This option is only relevant for office hours that allow drop-ins (i.e. not scheduledonly office hours).

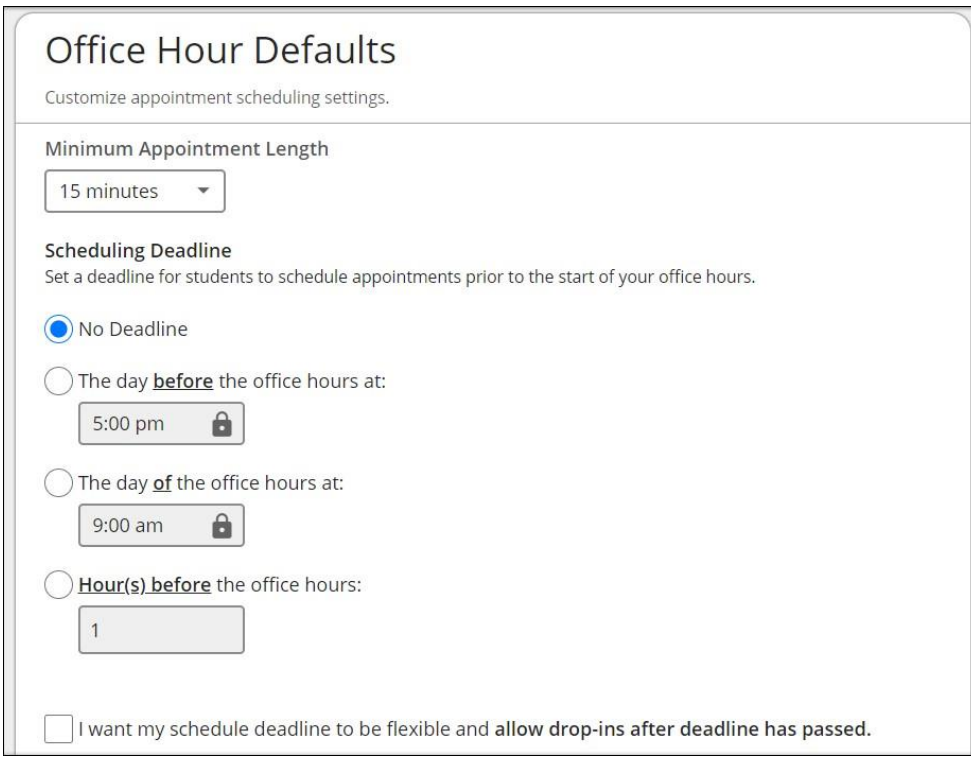

## Calendar Sync

Starfish Calendar Sync

Select options to sync **from** your Starfish Calendar **to** your External Calendar.

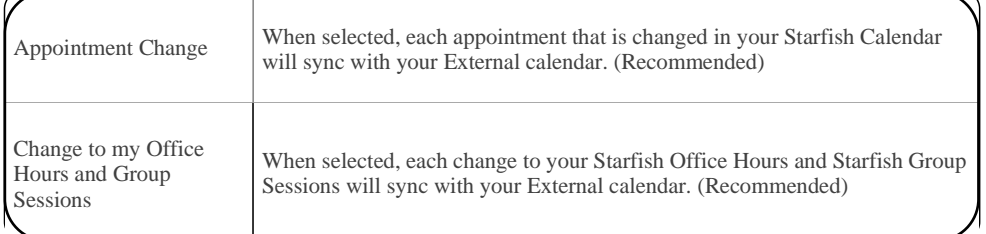

#### External Calendar Sync

 $\bullet$ 

Select the appropriate External Calendar (Outlook or Google) options to sync busy times **from** your External Calendar **to** your Starfish Calendar.

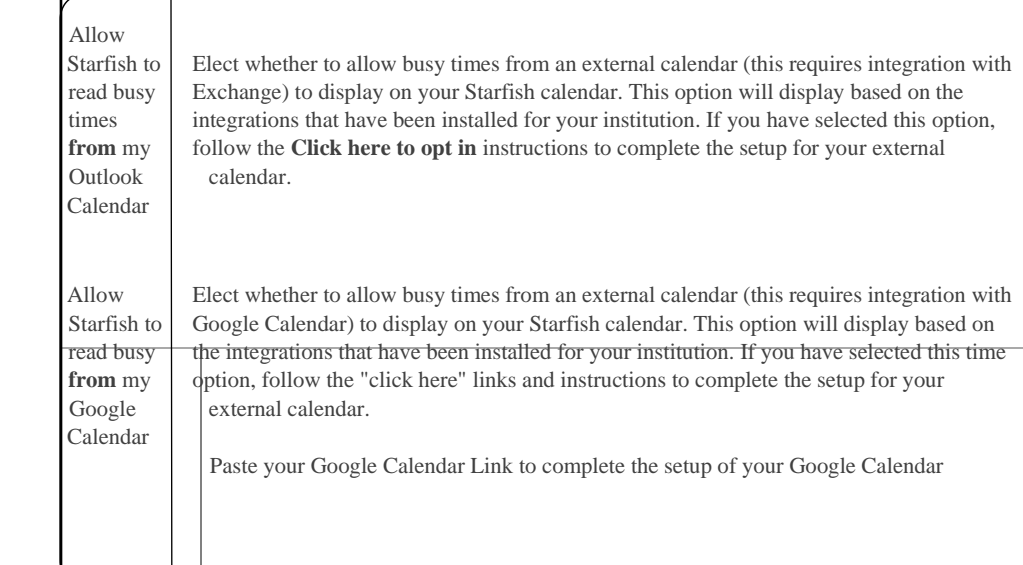

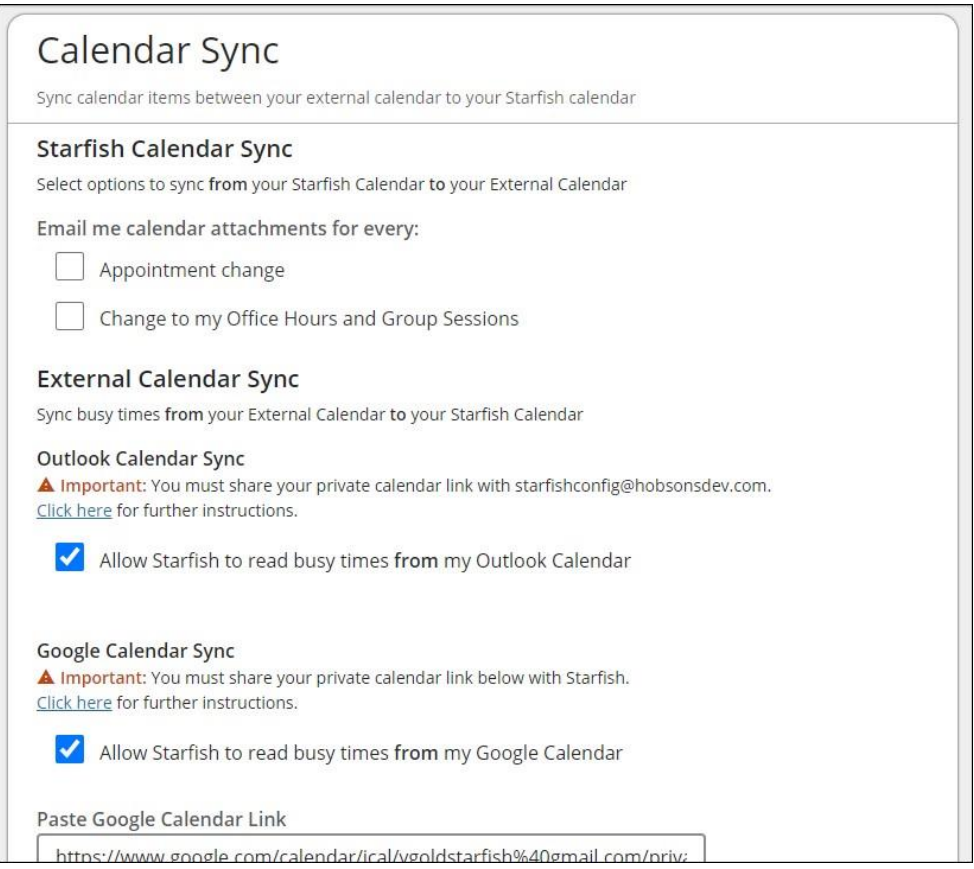

## My Locations

- Select the **Add Location** link to add a new location.
- Select the ellipsis to **Edit** or **Delete** a location.

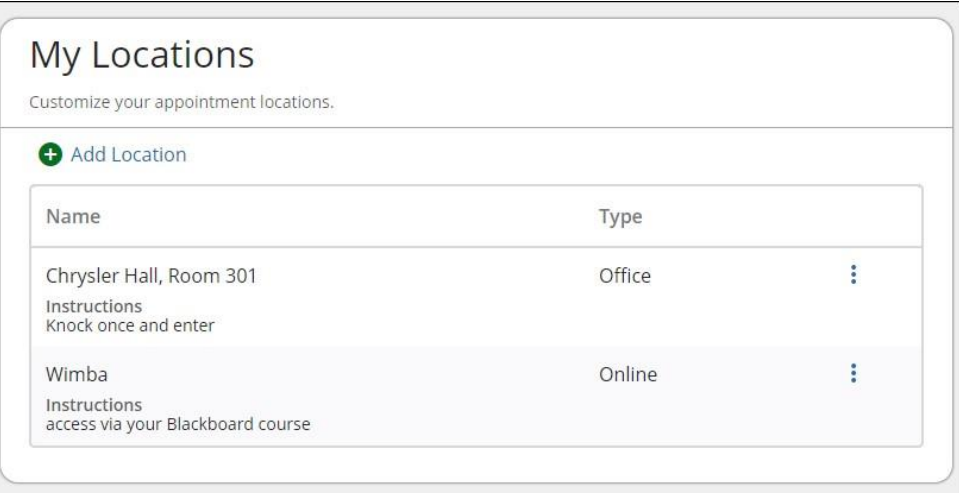

## Calendar Management

- 1. Select **Add Calendar Manager.**
- 2. Select a name from the drop down.
- 3. Select **Submit**

To remove or delete a Calendar Manager:

 $\bullet$  Select the delete icon  $\bullet$  associated with the Calendar Manager name.

**Note:** If you see the information icon or the calendar locked icon associated with the Calendar Manager, this indicates that the Calendar Manager was added by your Starfish Administrator and can only be removed by your Starfish Administrator.

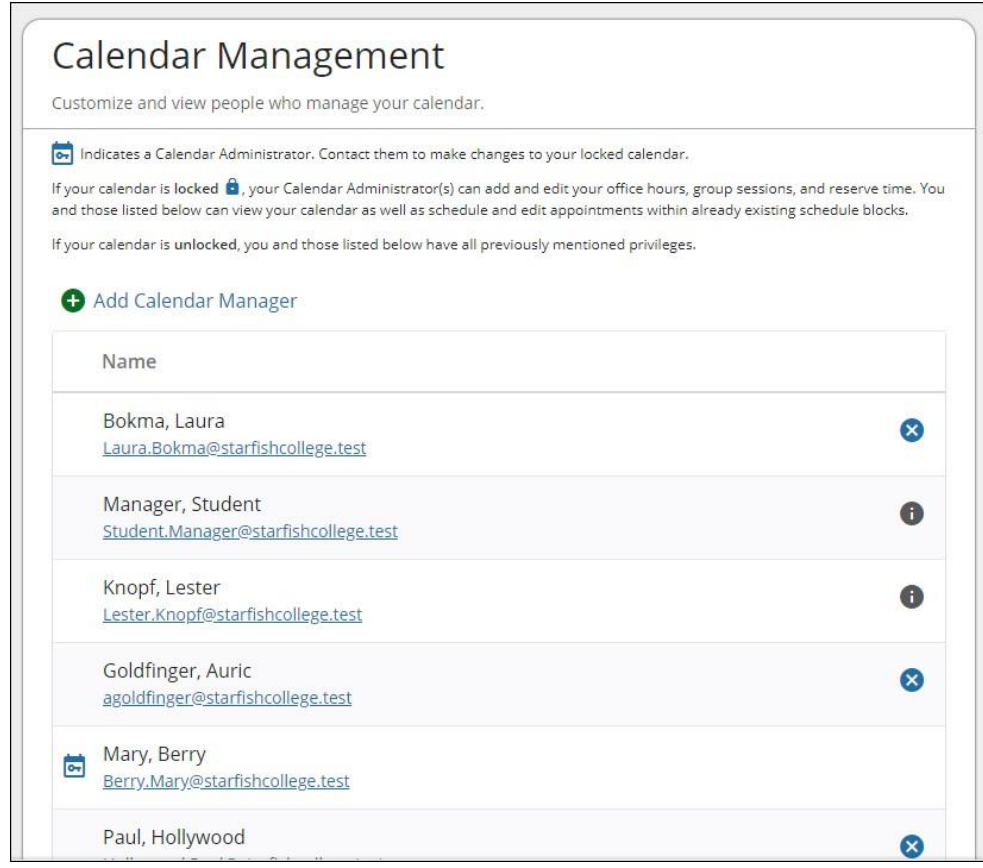